### Canon

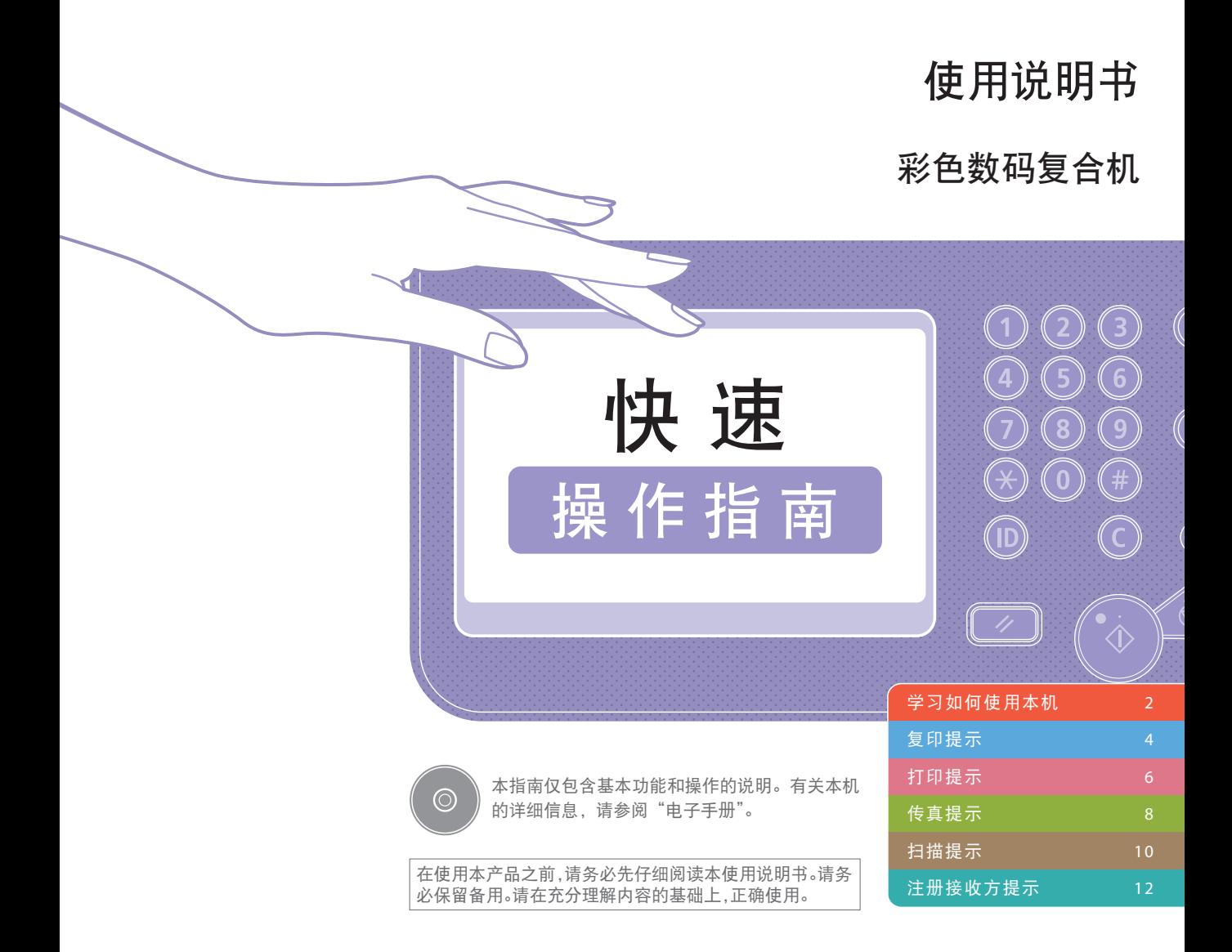

<span id="page-1-0"></span>本节对本机的基本操作进行了简要概述。

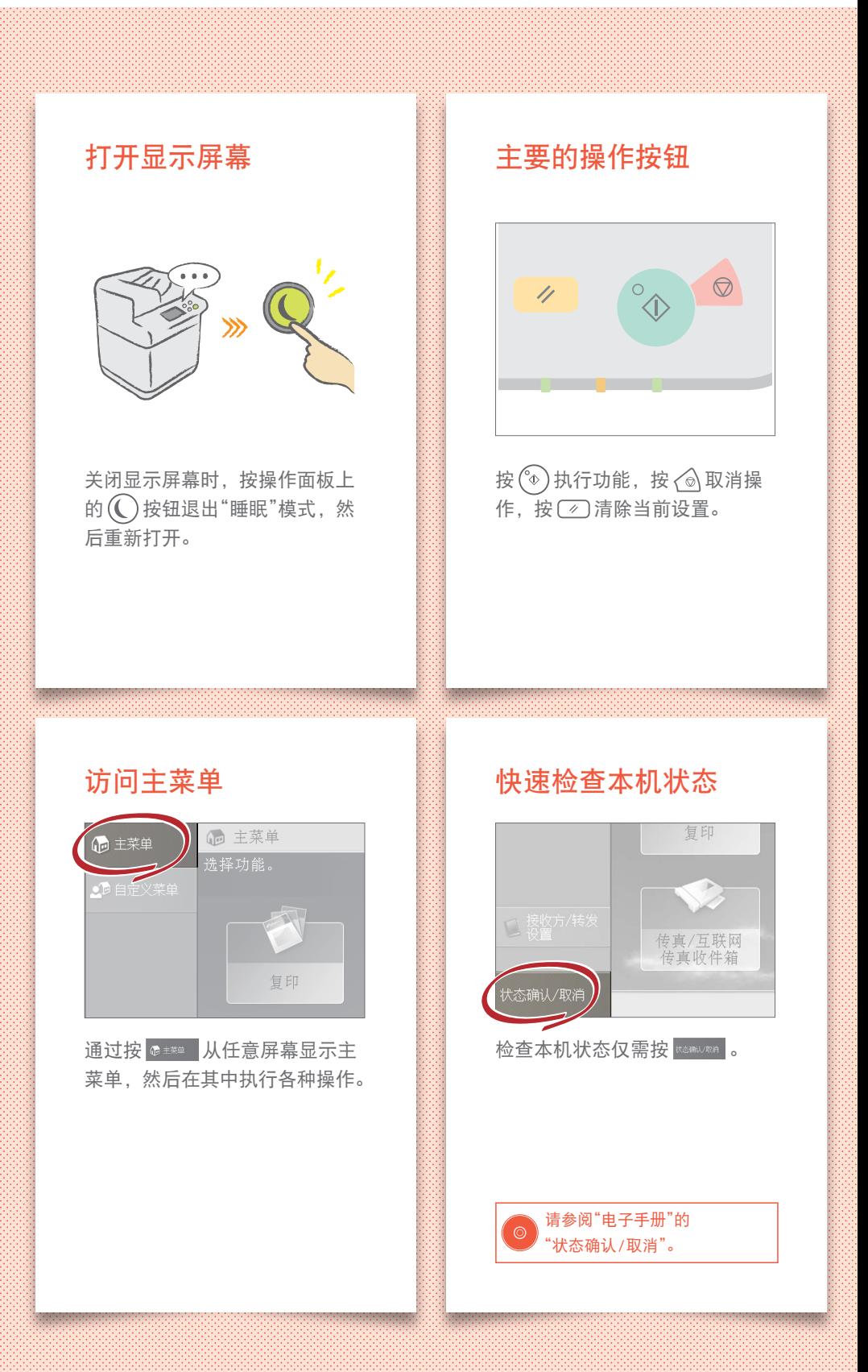

#### 放置原稿的两种方法 正确放置原稿

#### 将原稿放置在稿台玻璃上

• 将要扫描的一面向下放置。 • 放置原稿,以便其与左后角对齐。 ■ 兼容的原稿类型 Carlon<br>
<sub>Carl</sub>on 书、杂志 新闻剪报 名片

#### 将原稿放入输稿器

- • 将要扫描的一面向上放置。
- • 调整滑动导板。

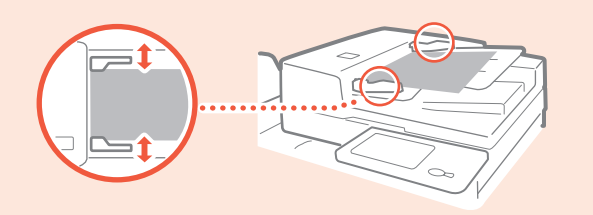

■ 兼容的原稿类型

估算单 包含多页的文档、 估算单等

学习和时候用来机

<span id="page-3-0"></span>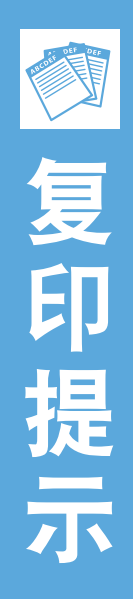

使用双面打印和分页装订处理等有用功能,可以在有效使用纸张的同时美化复印件。

## 基 本 复 印 流 程 1  $\rightarrow$  3  $\rightarrow$  3  $\rightarrow$ 放置文档。 按[复印]。 设置首选项设置。  $\mathbb{H}I$ 法报价号 推 荐 设 置 选择色彩 复印倍率 复印演示文稿资料等原稿时选择彩色,并 复印时使用"复印倍率"可放大较小的文本 为估算单选择黑白。 以易于阅读。 估算单 **OX**企划  $4$ BC $_{C}$ 选择纸张 原稿类型 可以手动选择纸张尺寸,也可以由本机自 复印时从不同的原稿类型中选择一种类型 动选择纸张尺寸。 以优化原稿设置。

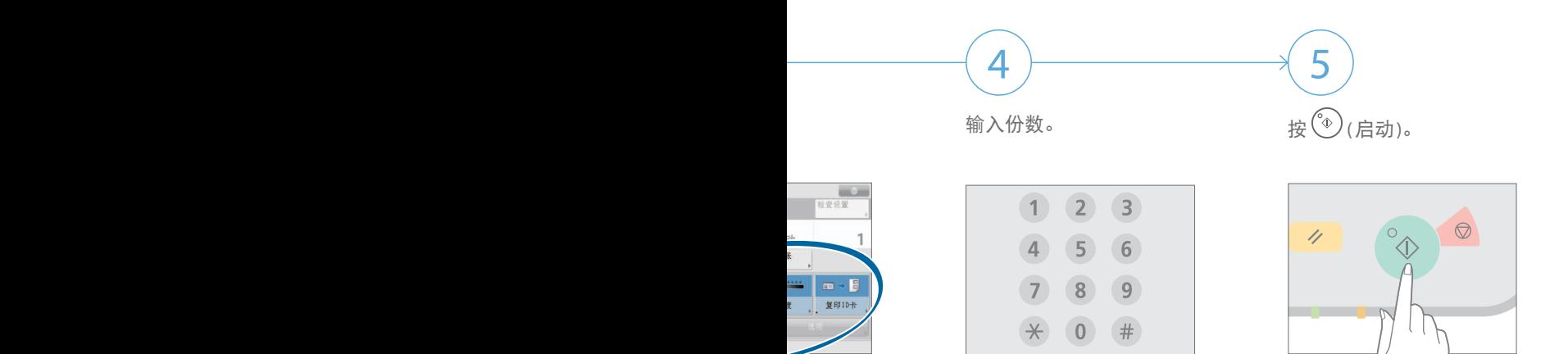

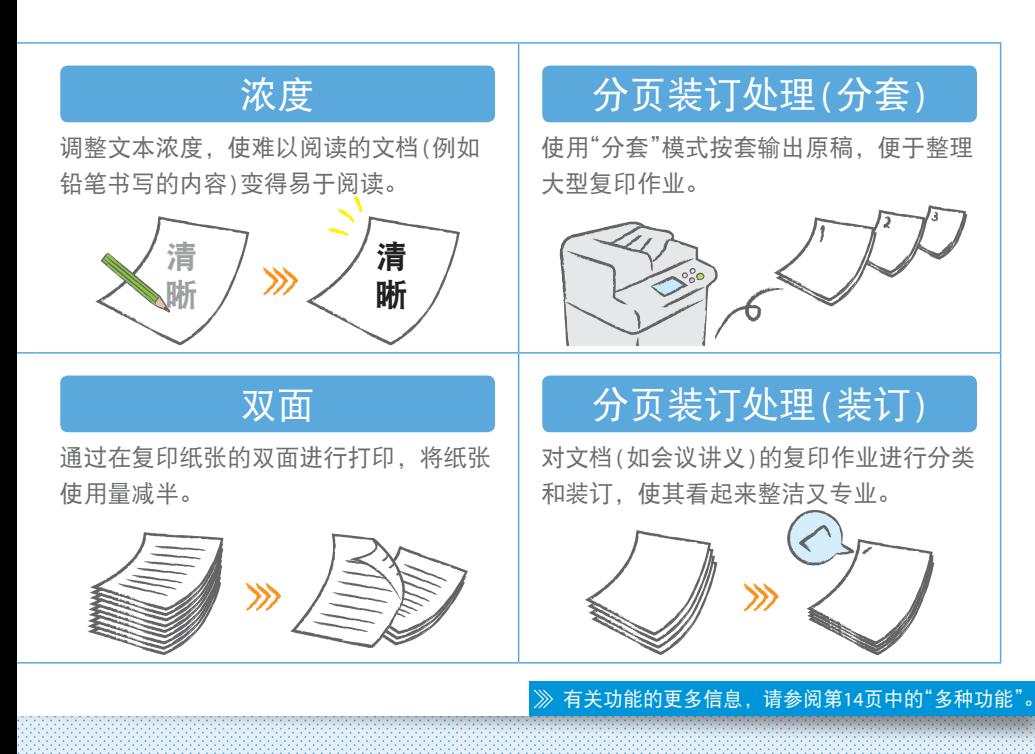

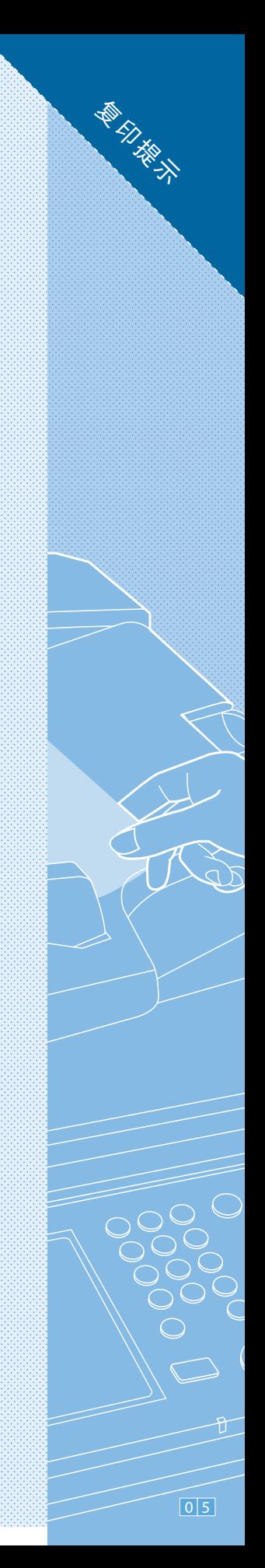

 $\boxed{0|6}$ 

<span id="page-5-0"></span>无需起身到打印机上进行打印设置!可直接通过计算机指定。

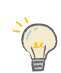

要通过计算机进行打印,请先安装打印机驱动程序。 有关安装打印机驱动程序的说明,请参阅《打印机驱动程序安装指南》。

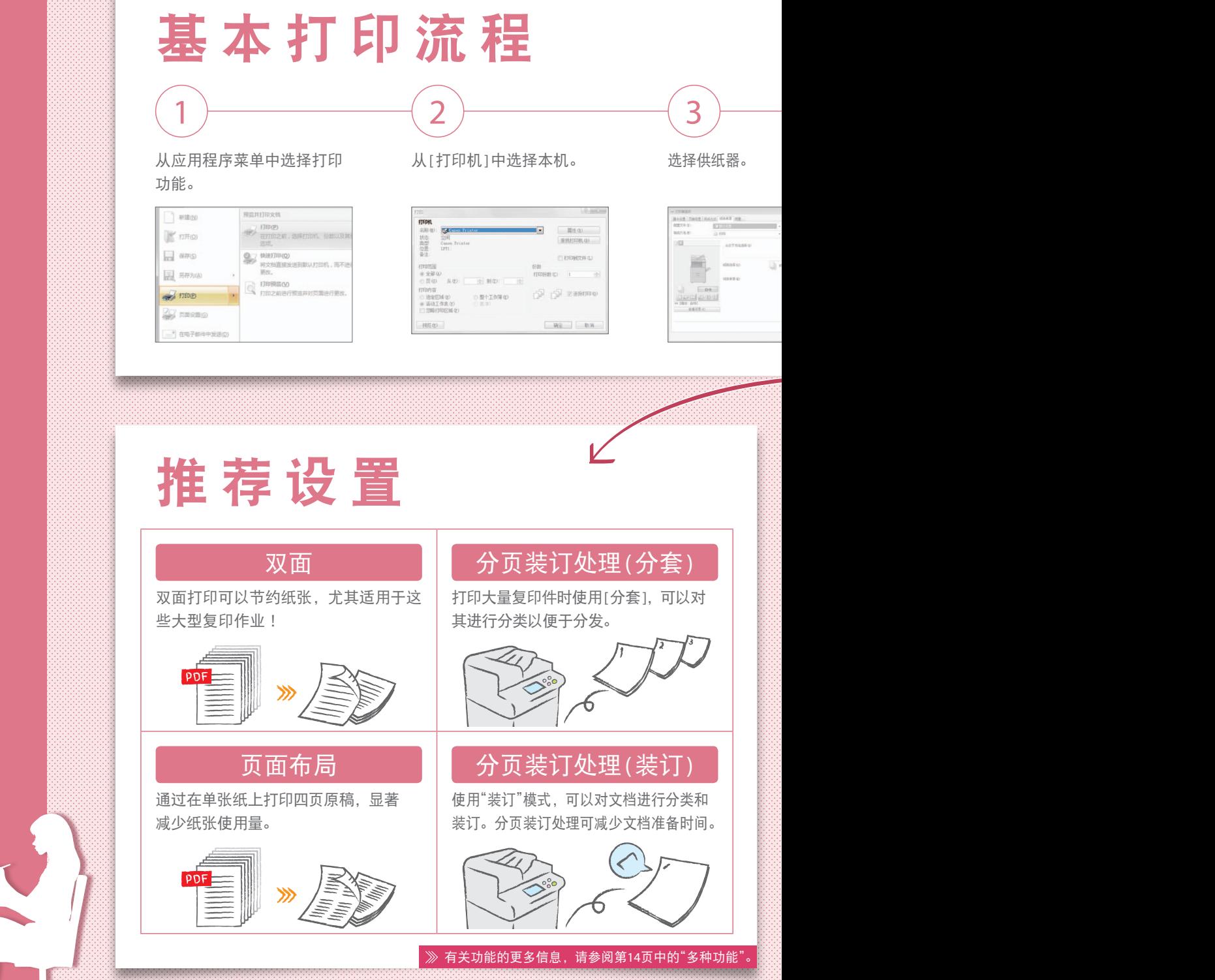

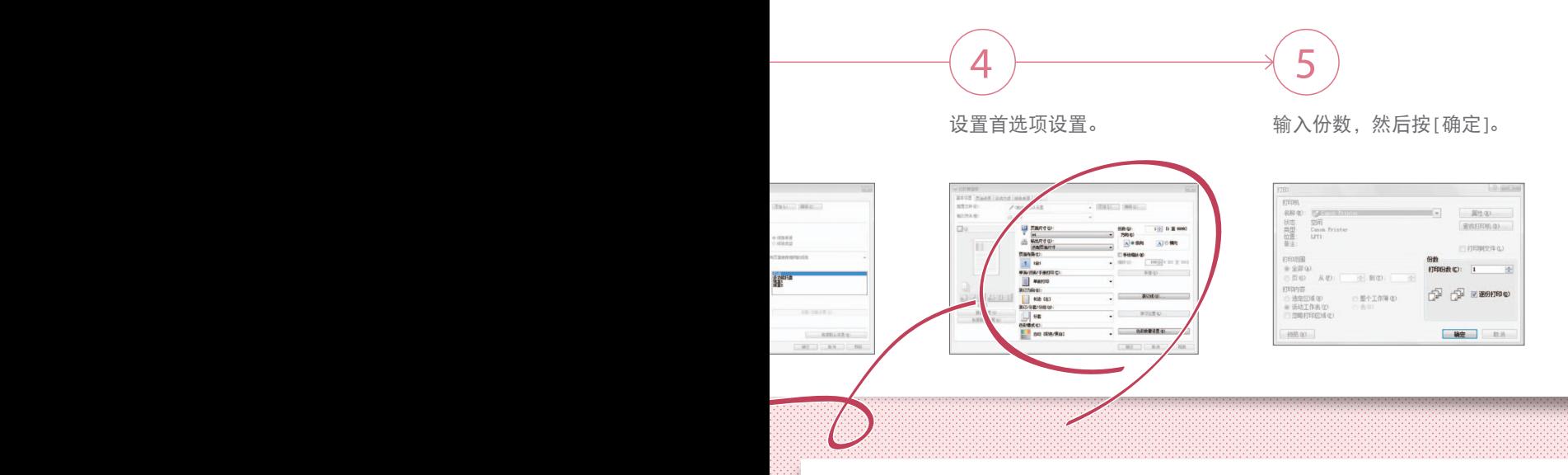

#### 单击一下即可更改打印设置!

仅需单击打印机驱动程序屏幕中的图标,即可更改打印设置,例如色彩模式和页 面布局。图标随着设置的调整而更改,因此可以轻松确认更改生效。

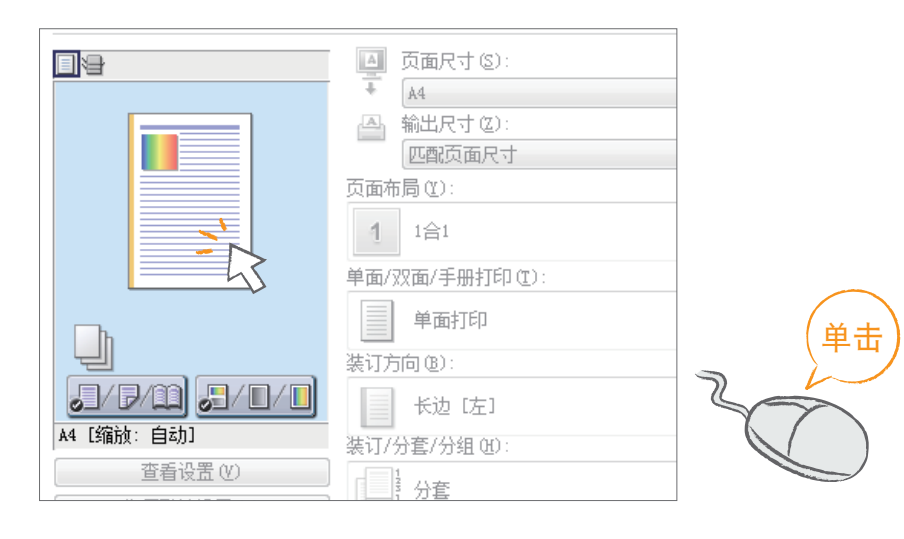

打印提示

<span id="page-7-0"></span>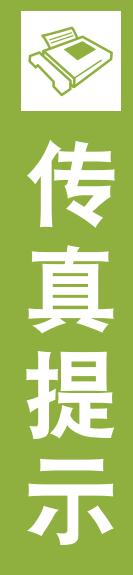

使用这些简单步骤,轻松实现传真! 通过调整设置(如浓度或分辨率),增加传真的清晰度。

# 基 本 传 真 流 程

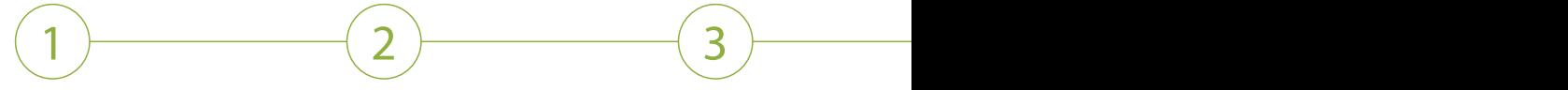

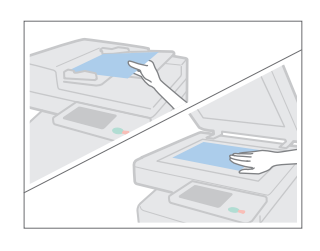

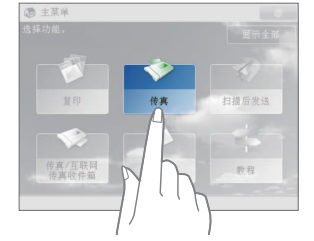

放置文档。 按[传真]。 输入传真号码, 然后按 [确定]。

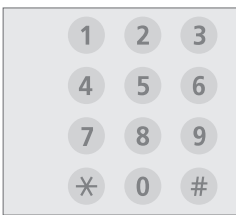

# 推 荐 设 置

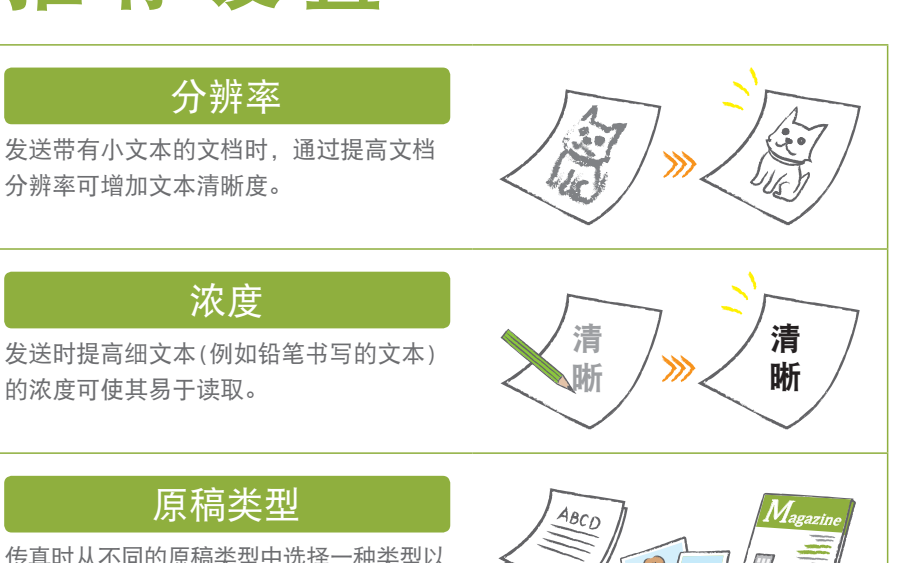

传真时从不同的原稿类型中选择一种类型以 优化原稿设置。

[有关功能的更多信息,请参阅第](#page-13-0)14页中的"多种功能"。

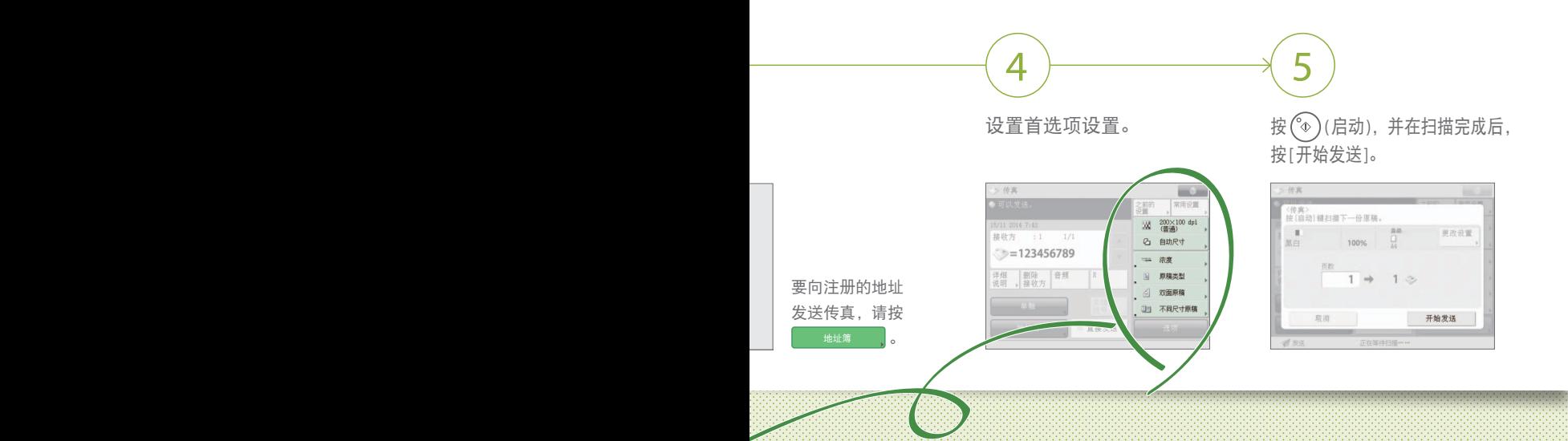

#### 按该按钮可调整传真 音量

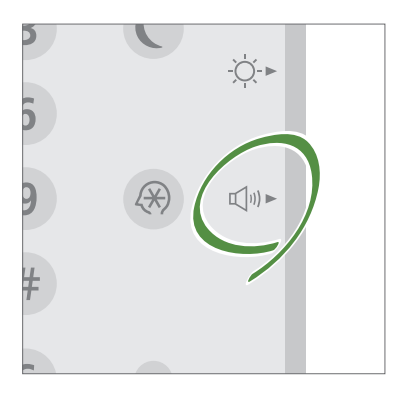

发送和接收传真时通过按操作面 板右侧的 可调整音量。

#### 打印前预览已接收传真

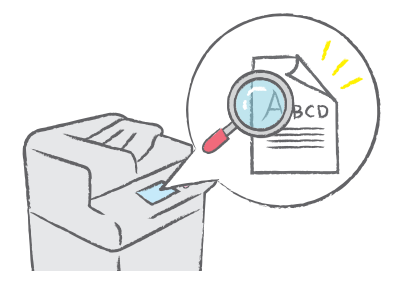

打印前检查已接收传真,可以选 择要打印的传真,节省纸张。

请参阅"电子手册"的 "传真/互联网传真收件箱"。 传感热

<span id="page-9-0"></span>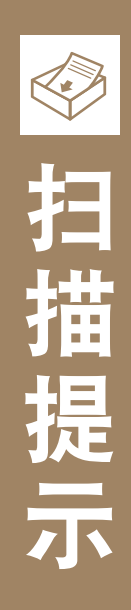

没有足够的空间存储海量纸质文档? 可以将其扫描并作为数据存储在计算机上。

# 基 本 扫 描 流 程

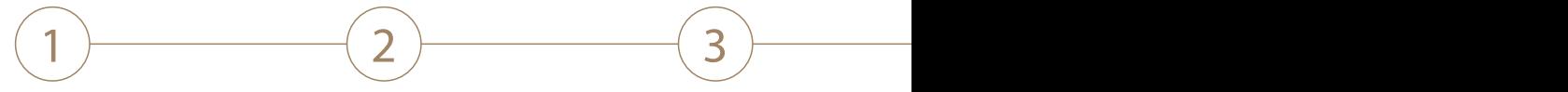

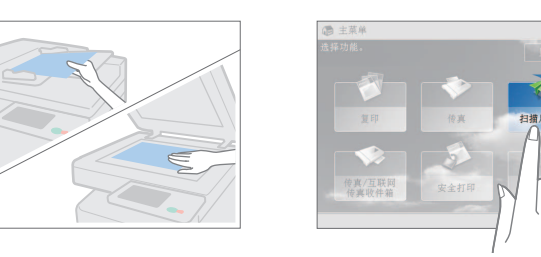

放置文档。 按[扫描后发送]。 按[新接收方]并输入 接收方地址。

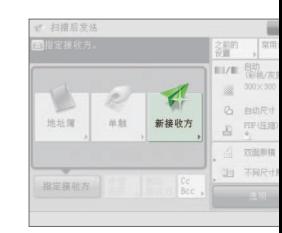

#### 将成堆的纸质文档数字化,节省 办公空间

扫描原稿时,通过选择[扫描后存储]可对纸质 文档数字化。甚至可以选择不同的接收方来保 存数据,例如本机或文件服务器。

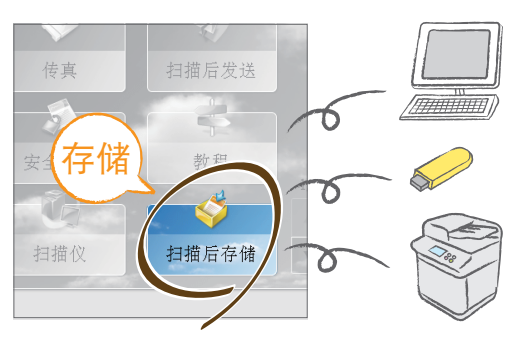

◎ ▌请参阅"电子手册"的"扫描后存储"。

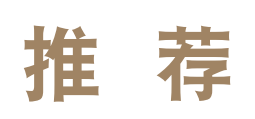

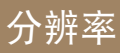

扫描杂志或图片时可以 调整分辨率,使图像更 加鲜艳和清晰。

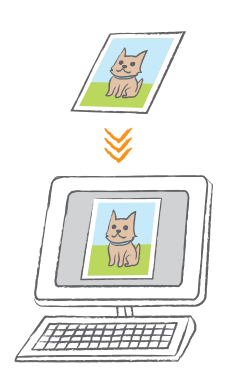

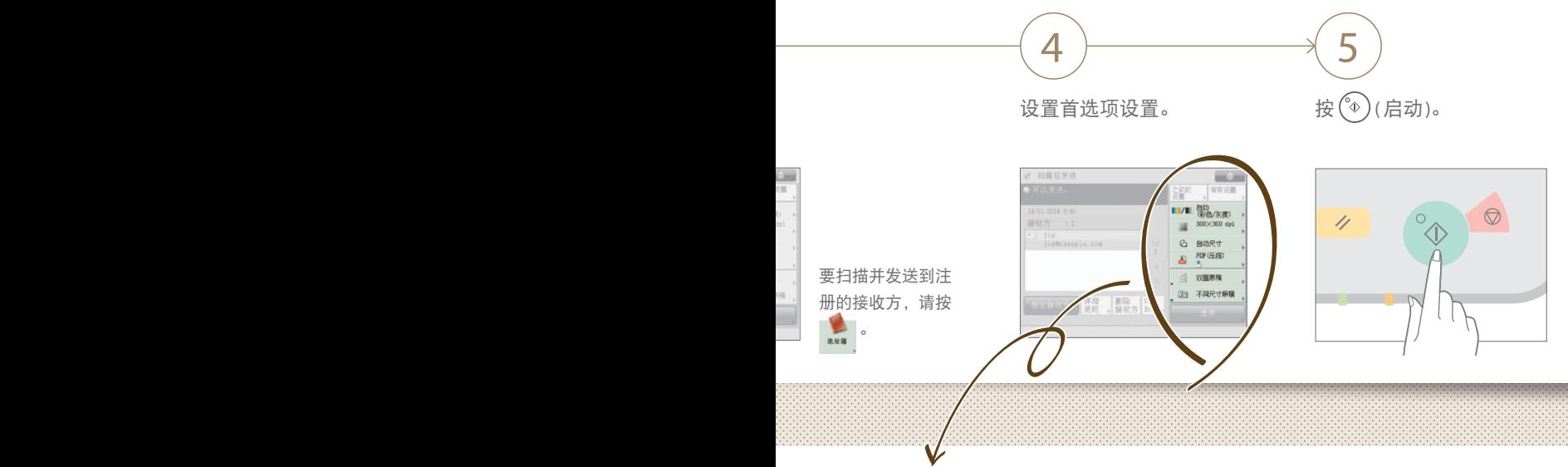

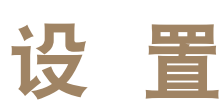

#### 不同尺寸原稿

仅需一个简单操作,即可扫 描多个不同尺寸的原稿(A3、 A4、A5等)。

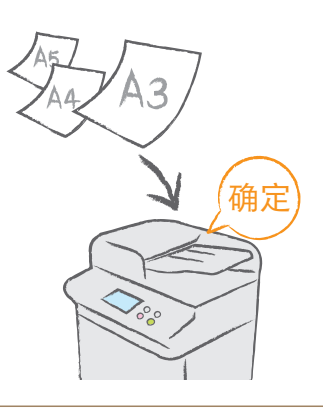

### 文件格式

以适合您需要的格式保存扫描的原稿,例如将合同保 存为PDF格式,或将演示文稿资料保存为PowerPoint 文档。

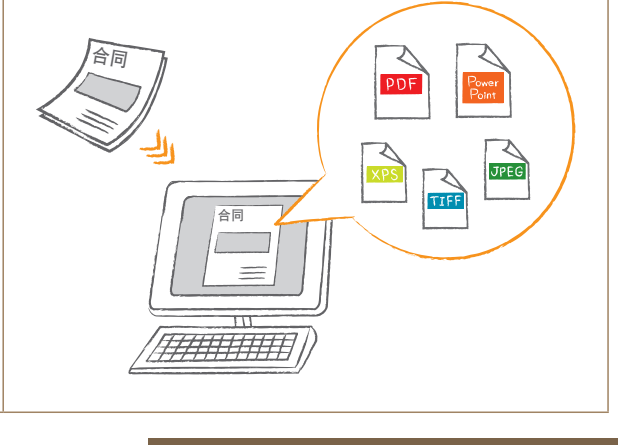

[有关功能的更多信息,请参阅第](#page-13-0)14页中的"多种功能"。

扫描提示

<span id="page-11-0"></span>在地址簿中注册接收方可以简化发送操作。 通过对常用的接收方使用"单触按钮"以提高效率!

# 注册接收方的基本流程

按[接收方/转发设置]。 按[注册接收方]。 按[注册新接收方]。

1  $\rightarrow$  3  $\rightarrow$  3  $\rightarrow$ 

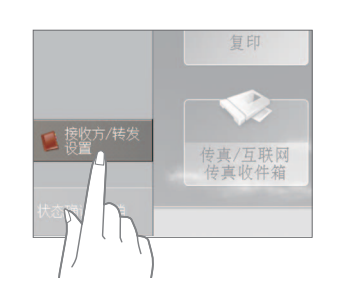

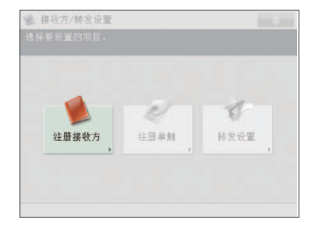

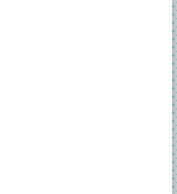

选择接收方类型

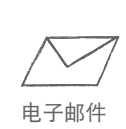

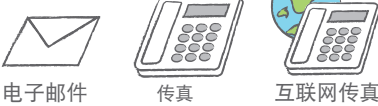

文件 LDAP服务器 群组

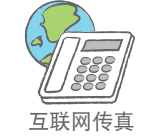

电子邮件地址、传真号码、甚至是服 **务器均可注册为接收方!选择适合您** 的接收方类型。

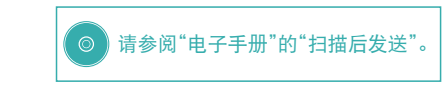

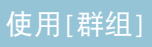

可以向单个群组注册 多个接收方。

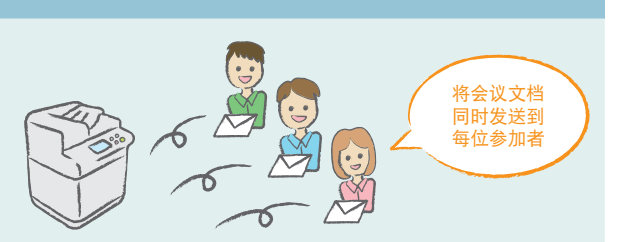

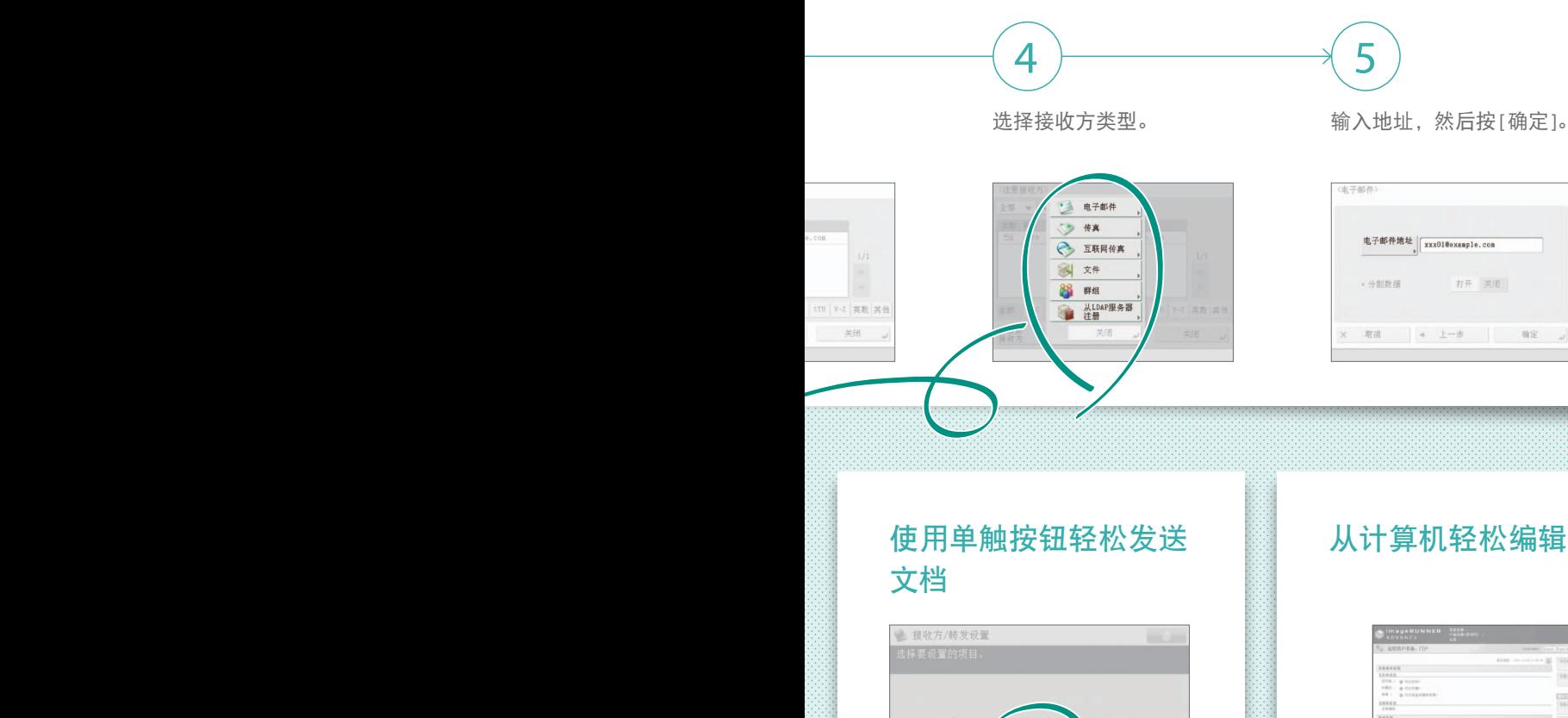

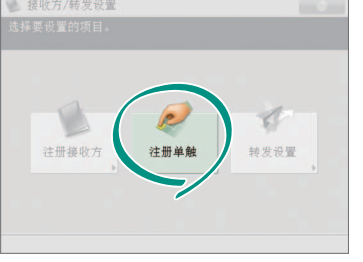

使用[注册单触]将常用的接收方 注册到单触按钮,可节省时间!

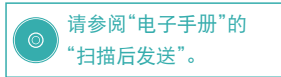

### 从计算机轻松编辑地址

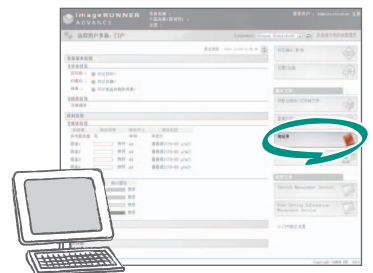

可以使用"远程用户界面"从计算 机访问本机,并使用键盘轻松编 辑地址。

请参阅"电子手册"的 "远程用户界面"。

 $O$   $O$ 

注明接收方提示

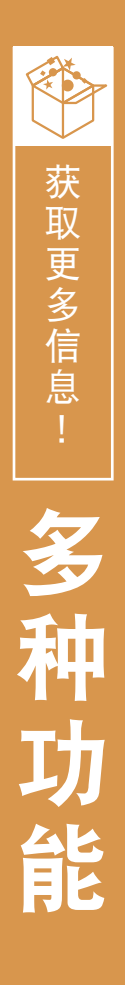

还有许多更为有用的功能尚未在本指南中介绍。 有关详细信息,请参阅"电子手册"。

<span id="page-13-0"></span>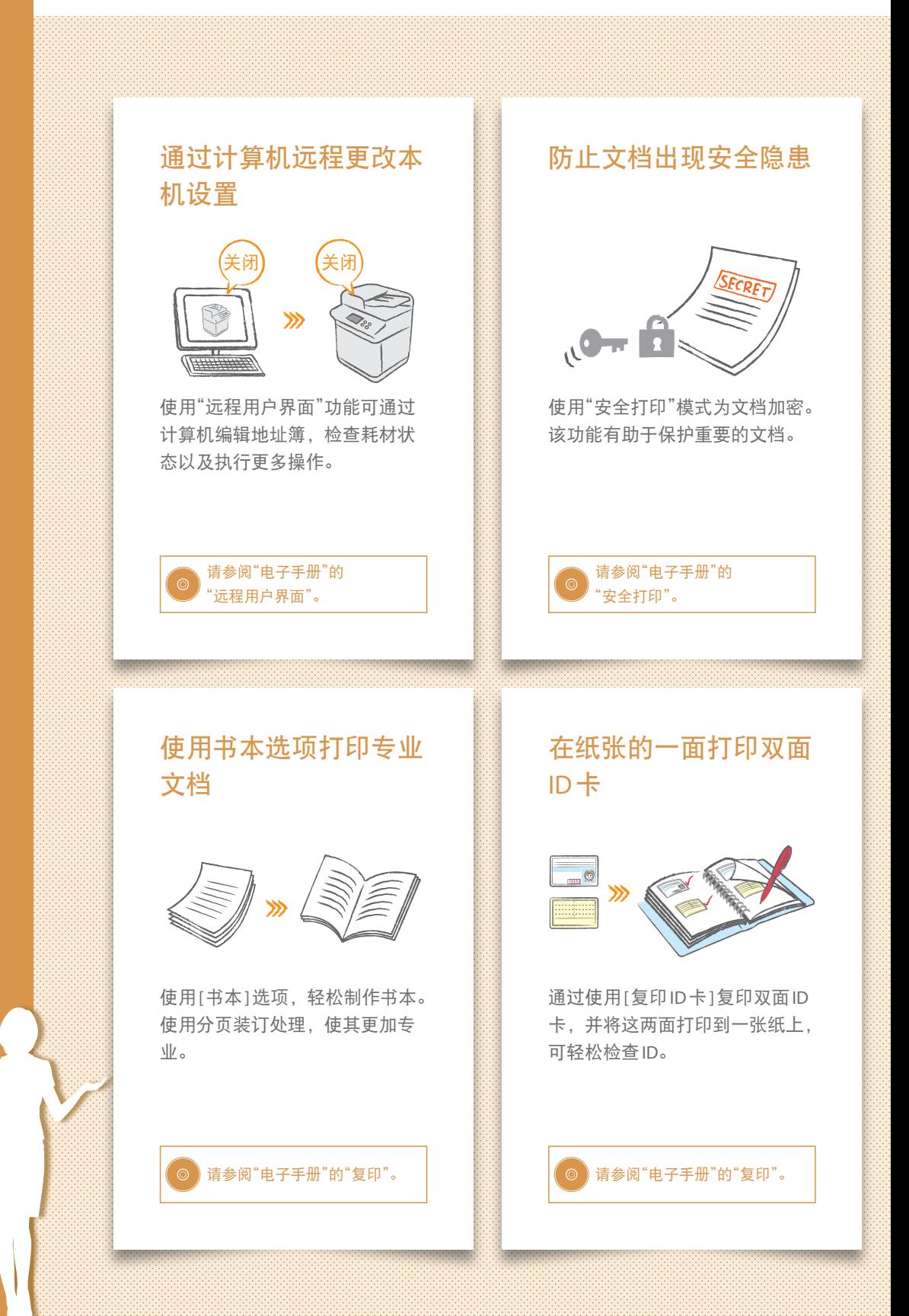

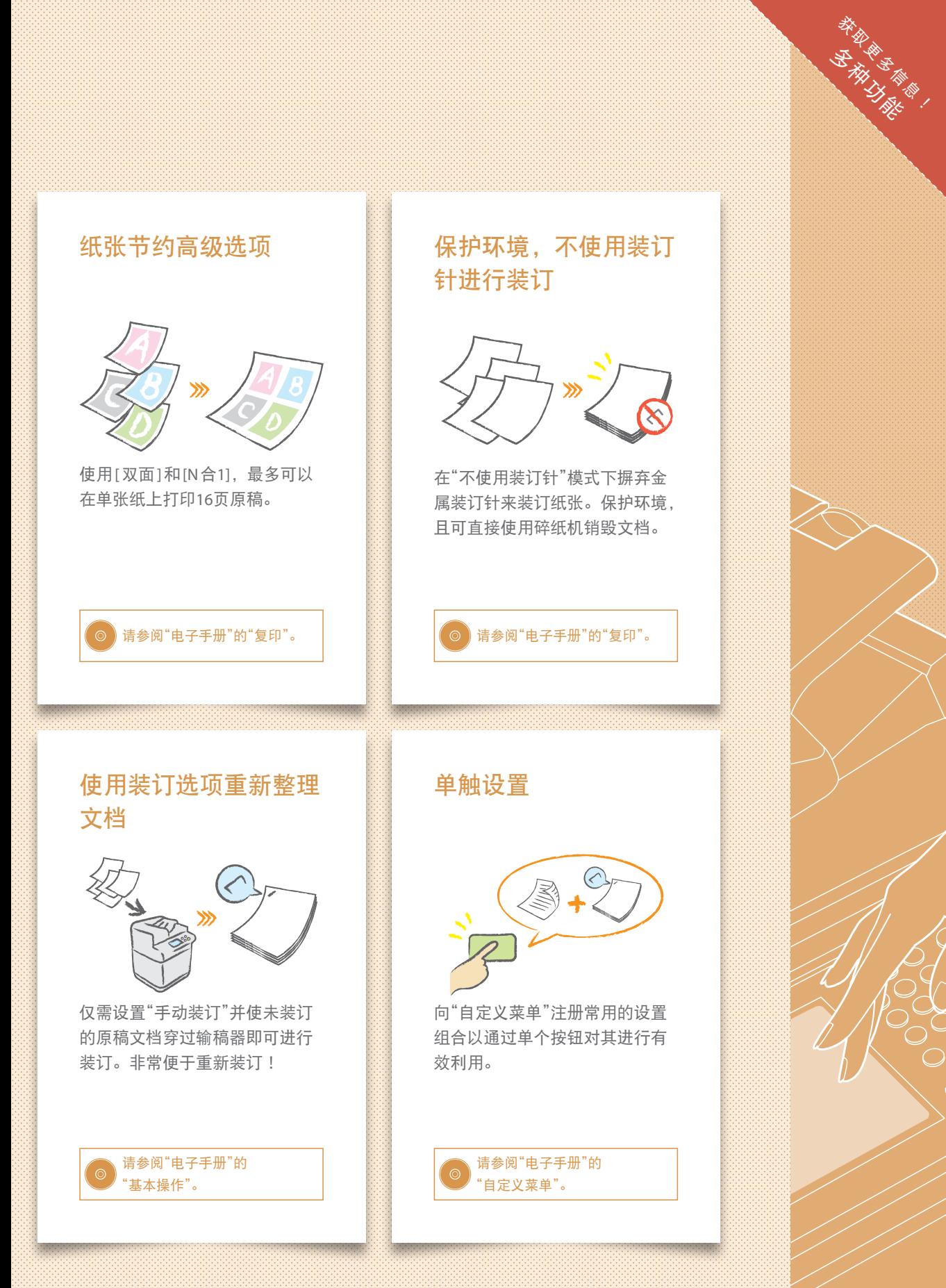

 $15$ 

### Canon

原产地:中国**(TYT**、**TYV**、**TYX**型号**)**

泰国**(**除上述型号**)**

进口商:佳能**(**中国**)**有限公司

地址: **100005** 北京市东城区金宝街**89**号金宝大厦**15**层

#### 佳能**(**中国**)**有限公司北京分公司

地址:北京市东城区北三环东路36号环球贸易中心A栋15层<br>电话: (010)85139955 邮政编码: 100013 电话: (010)85139955

#### 佳能**(**中国**)**有限公司上海分公司

地址:上海市黄浦区南昌路45号城汇大厦10层 电话:(021)23082600 邮政编码:200020

#### 佳能**(**中国**)**有限公司广州分公司

地址:广州市天河区天河路385号太古汇一座4层<br>电话:(020)38133388 邮政编码:510620 电话: (020)38133388

#### 佳能**(**中国**)**有限公司成都分公司

地址:成都市锦江区顺城大街8号中环广场1座13楼<br>电话:(028)86203909 邮政编码:610016 电话: (028)86203909

修订日期:2015.1

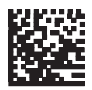